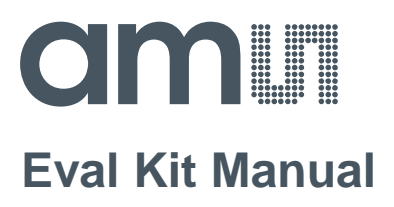

# **AS5601**

### **Adapter Board**

**AS5601-SO\_EK\_AB**

## **amin**

#### **Table of Contents**

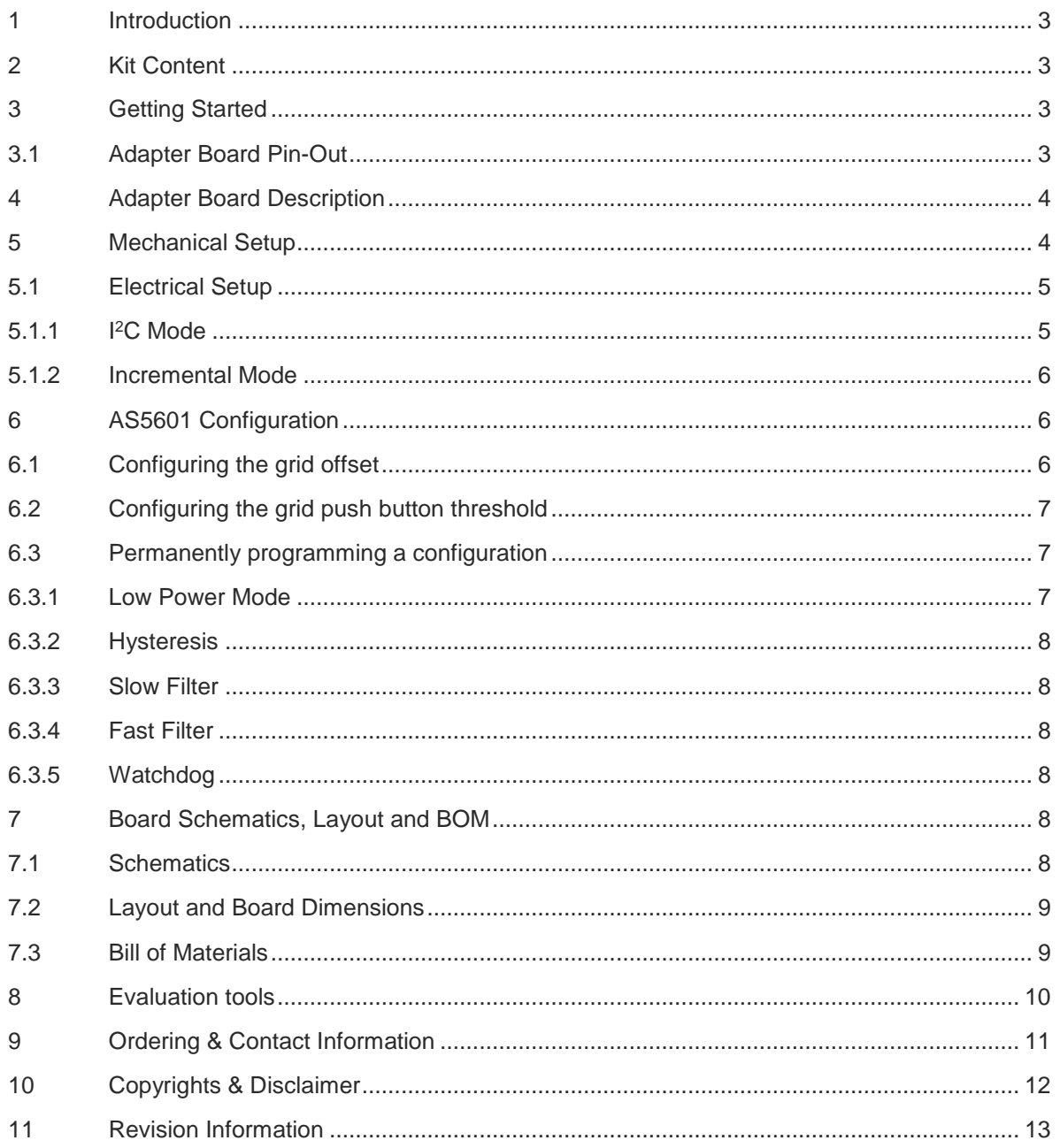

#### <span id="page-2-0"></span>**1 Introduction**

The adapter board allows an easy and fast evaluation of the AS5601 rotary magnetic position sensor in the lab or together with an existing system. This small factor board is fully assembled with AS5601 position sensor and its necessary external components. All relevant signals are available on a dual-row 2.54mm 4-pin header footprint and can be easily wired to an existing application.

The AS5601 is an easy-to-program magnetic rotary position sensor with incremental quadrature (A/B) and 12-bit digital outputs. Additionally, the PUSH output indicates fast airgap changes between the AS5601 and magnet which can be used to implement a contactless pushbutton function in which the knob can be pressed to move the magnet toward the AS5601.

The I<sup>2</sup>C interface is used for configuration and user programming of non-volatile parameters in the AS5601.

#### <span id="page-2-1"></span>**2 Kit Content**

This kit contains following material listed in [Table 1.](#page-2-4) Additional material can be found on our webpage.

#### <span id="page-2-4"></span>Table 1: **Kit Content**

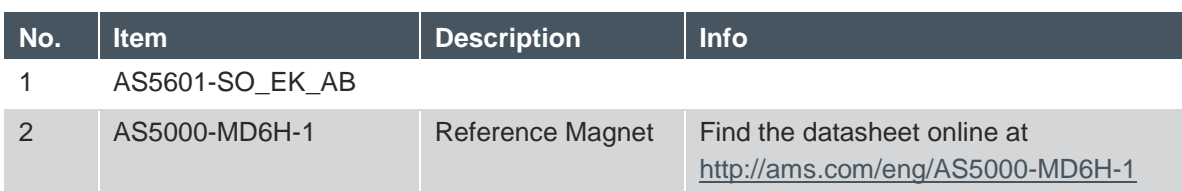

#### <span id="page-2-2"></span>**3 Getting Started**

The AS5601 adapter board is ideal for rapid setup of a contactless encoder knob. Additionally to the adapter board, a sensor magnet in a mechanical setup is required. A reference magnet comes with the kit.

#### <span id="page-2-3"></span>**3.1 Adapter Board Pin-Out**

The pin-out of the adapter board is shown in [Table 2.](#page-2-5) For additional information on the AS5601 pins refer to the product datasheet.

<span id="page-2-5"></span>Table 2: **Adapter Board Pin-Out**

| Header | Pin            | <b>Symbol</b> | <b>Description</b>              | <b>Info</b>                              |
|--------|----------------|---------------|---------------------------------|------------------------------------------|
| J3     |                | <b>SCL</b>    | <b>I2C Clock</b>                | Use R3 if pull-up is required            |
| J3     | 2              | <b>SDA</b>    | I <sub>2</sub> C Data           | Use R4 if pull-up is required            |
| J3     | 3              | <b>GND</b>    | Ground                          |                                          |
| J3     | $\overline{4}$ | <b>VDD</b>    | <b>Positive Power</b><br>Supply |                                          |
| J2     |                | VRG           | LDO Pin in 5V                   | Leave open in 5V mode. Pull to VDD using |

## dm I

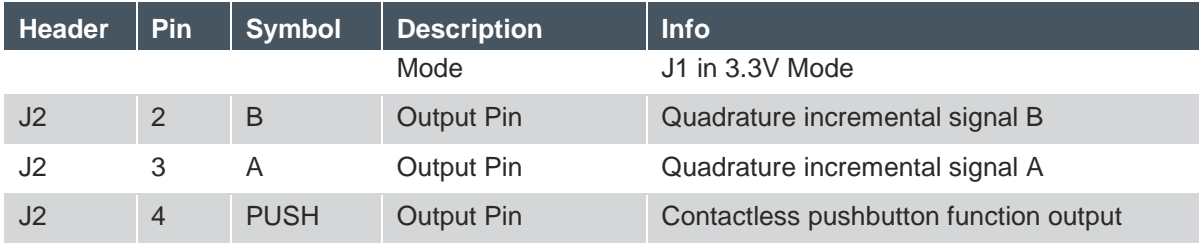

#### <span id="page-3-0"></span>**4 Adapter Board Description**

The AS5601 is connected over the dual-row 2.54mm 4-pin header footprint. Connect the desired pins of the AS5601 using the headers and resistors.

Figure 1: **Adapterboard Description**

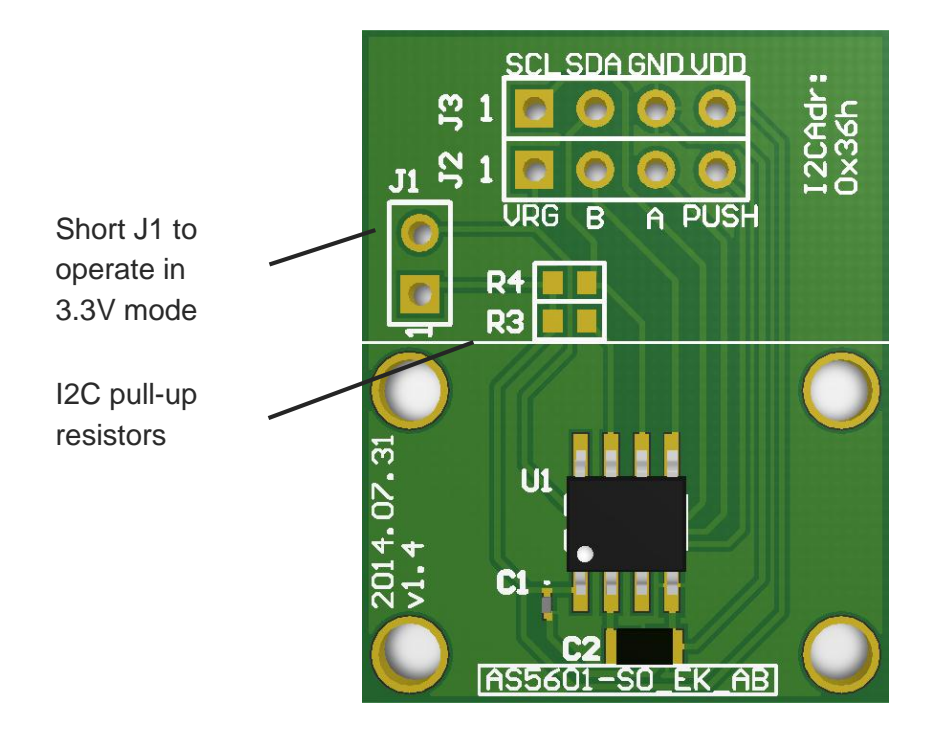

#### <span id="page-3-1"></span>**5 Mechanical Setup**

To set up a contactless potentiometer a magnet holder and a magnet are needed to be used with the AS5601 position sensor on a PCB. The configuration is shown in [Figure 2.](#page-4-2)

### nı

<span id="page-4-2"></span>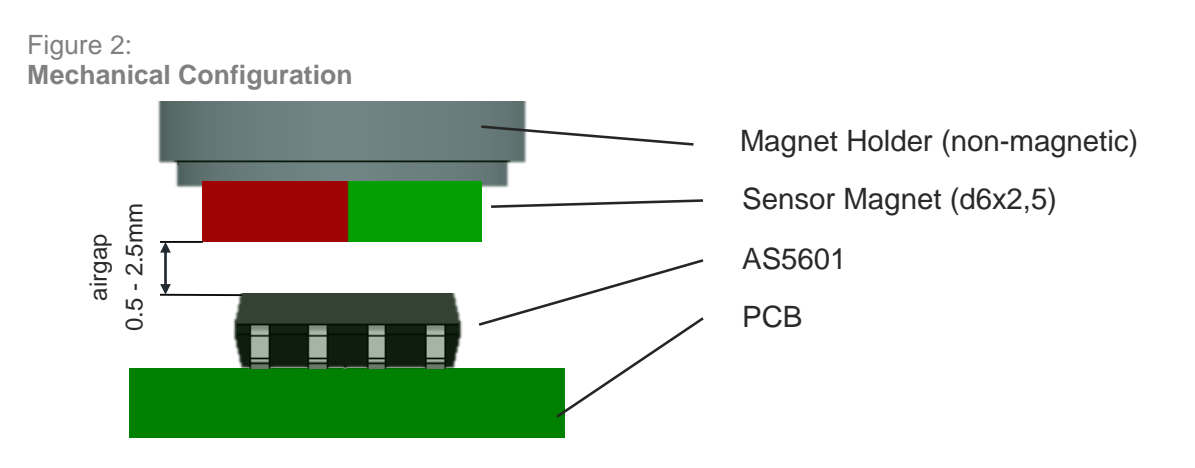

The magnet should be aligned by reading the output of the AGC register of the AS5601. For optimal alignment, the AGC value is in the middle of the AGC range.

**Note:** If the magnetic field seen by the AS5601 is below 8mT, the output is disconnected and permanent angle programming is not possible. The AB output will not show any change until the magnet is present again.

#### <span id="page-4-0"></span>**5.1 Electrical Setup**

The Adapterboard can be used in 5V or in 3.3V mode in the configurations shown below. Short J1 to operate in 3.3V mode.

#### <span id="page-4-1"></span>**5.1.1 I <sup>2</sup>C Mode**

Using the I2C Interface, all functions of the AS5601 can be configured and permanently programmed. Additionally the output and a raw angle (unmodified value) can be read from the output registers.

```
Figure 3:
Using the board in I2C mode
```
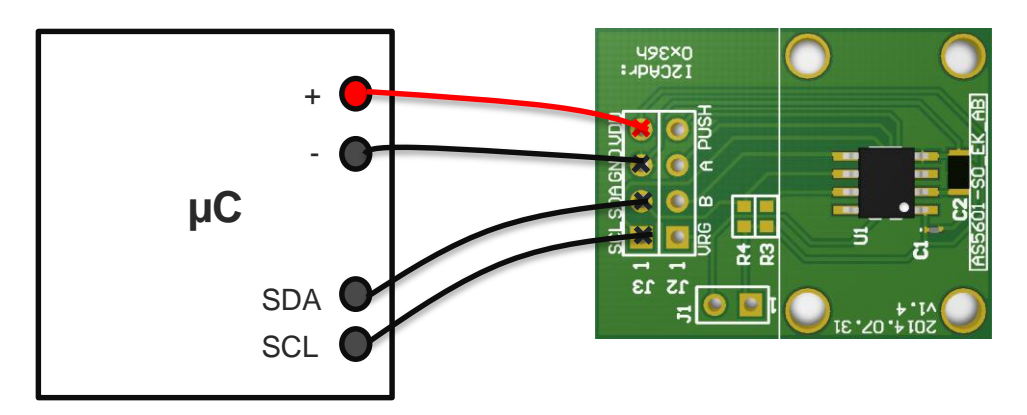

#### <span id="page-5-0"></span>**5.1.2 Incremental Mode**

The incremental mode is used to set up a contactless encoder knob. In addition to the incremental output, a push button output is available to integrate a contactless push-button.

Figure 4:

**Using the board in incremental mode**

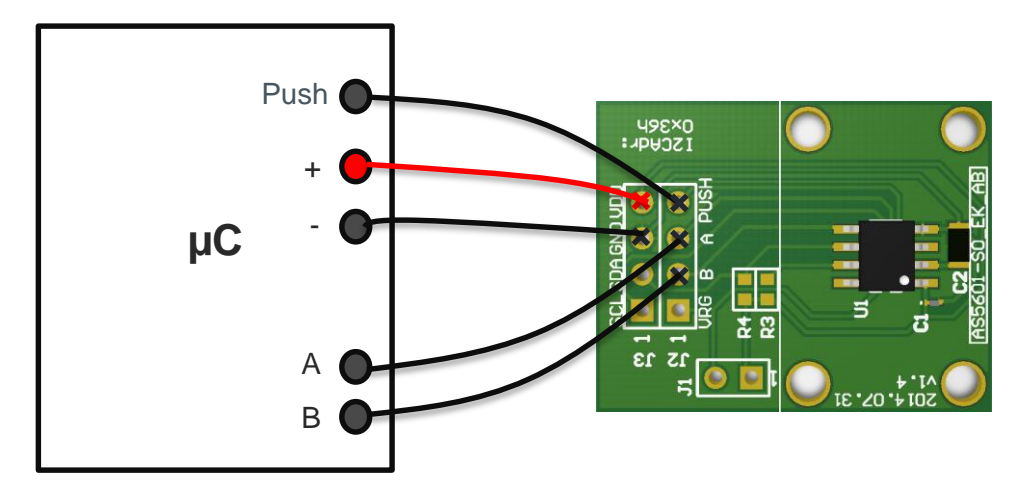

**Note:** The grid and grid offset must be configured.

**Note:** To use the push-button functionality

#### <span id="page-5-1"></span>**6 AS5601 Configuration**

All options to configure the AS5601 are shown below. To use the AS5601 in incremental mode for a contactless rotary knob, the electrical signal must be aligned with the mechanical grid. As well the push-button threshold must be configured for the mechanical setup.

#### <span id="page-5-2"></span>**6.1 Configuring the grid offset**

An ideal mechanical grid and the electrical output are shown below in [Figure 5](#page-6-3) for a 3-bit encoder. The transition of electrical signal should ideally be in the middle between two mechanical positions.

<span id="page-6-3"></span>Figure 5: **Aligning electrical and mechanical grid**

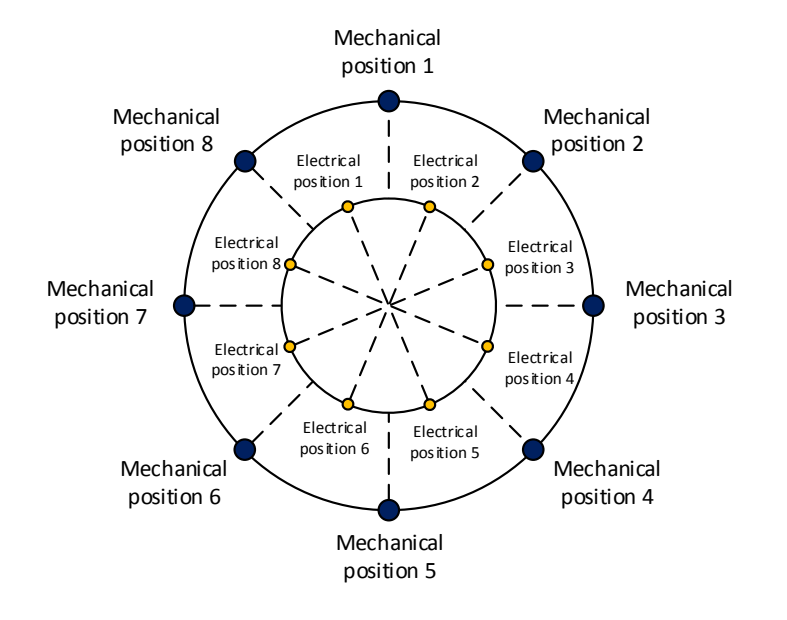

If the electrical are mechanical grid are not aligned due to production, it can easily be configured using a grid offset. The grid offset is calculated as shown below:

$$
Grid\;Offset\;Segment = MOD\left(CurrentAngle; \frac{360^{\circ}}{2n}\right) - \frac{360^{\circ}}{2*2n}
$$

 $n$  ... Resolution [bit]

CurrentAngle ... Current Output Angle [°]

**Note:** To configure the grid offset, the offset value in degrees must be converted and written into the ZPOS register.

#### <span id="page-6-0"></span>**6.2 Configuring the grid push button threshold**

The push-button threshold must be configured for optimal output. Therefor the threshold must be determined and written into the PUSHTHR register.

The swing of the pushbutton function can be found by subtracting the AGC value of the pressed button from the AGC value of the released button. The threshold value for the contactless pushbutton should be half of the swing.

#### <span id="page-6-1"></span>**6.3 Permanently programming a configuration**

A configuration is written using the I2C interface. The Burn\_Setting command (Write 0x40 into register 0xFF) can be used to permanently program a configuration.

#### <span id="page-6-2"></span>**6.3.1 Low Power Mode**

Three low power modes are available to reduce the power consumption down to 1,5mA max.

#### <span id="page-7-0"></span>**6.3.2 Hysteresis**

A 1 to 3 LSB hysteresis of the 12-bit resolution can be enabled.

#### <span id="page-7-1"></span>**6.3.3 Slow Filter**

The slow filter allows improving the output noise. The default setting for the Slow Filter is 16x and can be reduced for faster response.

#### <span id="page-7-2"></span>**6.3.4 Fast Filter**

The fast filter is active by selecting a Fast Filter Threshold. If the output value remains below the threshold, the output noise is defined by the slow filter setting. When exceeding the threshold, the output noise is defined from the fast filter for fast output response. The output noise is again defined by the slow filter as soon as the output stays in the threshold again.

#### <span id="page-7-3"></span>**6.3.5 Watchdog**

If the watchdog is active, the AS5601 automatically enters Low Power Mode 3 after one minute if the output value stays within a threshold of 4 LSB.

#### <span id="page-7-4"></span>**7 Board Schematics, Layout and BOM**

The schematic, layout and BOM of the adapterboard are shown below for reference.

#### <span id="page-7-5"></span>**7.1 Schematics**

The schematic of the board is shown below in [Figure 6.](#page-7-6)

<span id="page-7-6"></span>Figure 6: **Adapterboard Schematic**

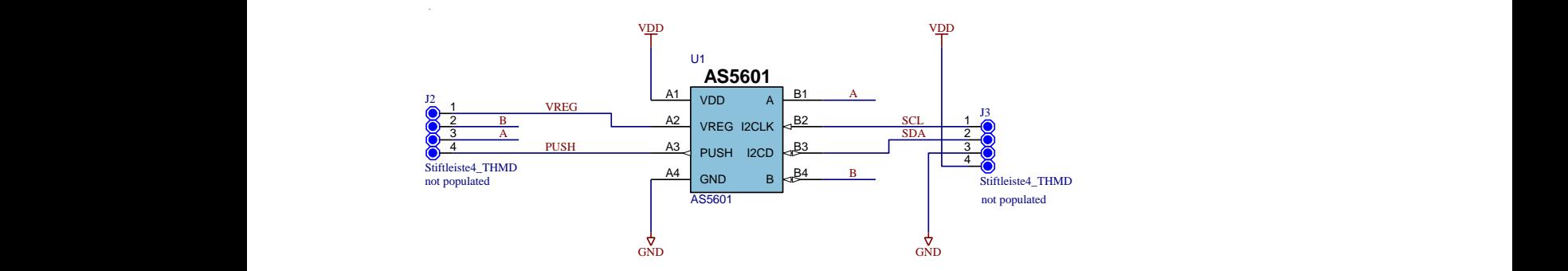

### **Marina**

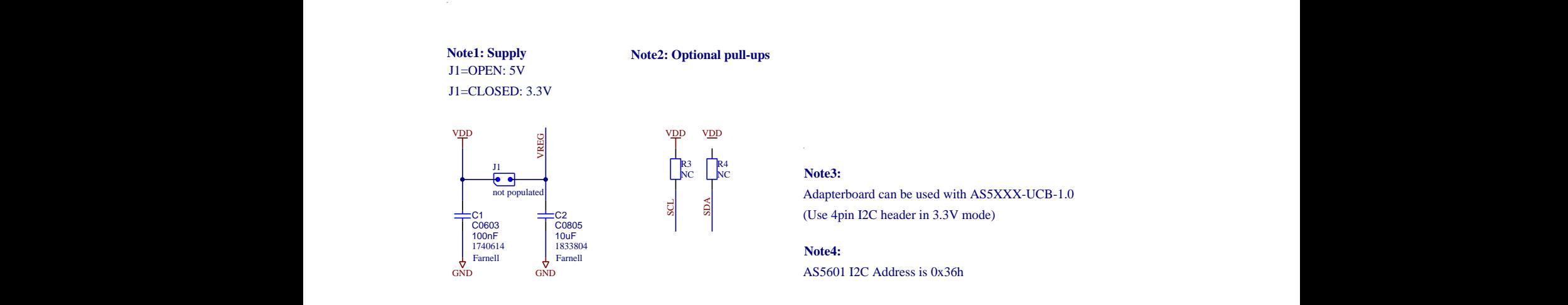

#### <span id="page-8-0"></span>**7.2 Layout and Board Dimensions**

The PCB layout is shown below in [Figure 7.](#page-8-2)

<span id="page-8-2"></span>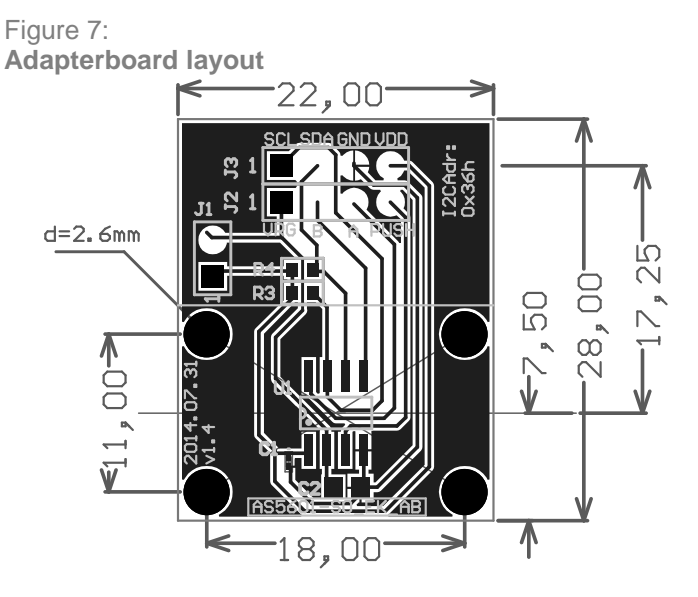

#### <span id="page-8-1"></span>**7.3 Bill of Materials**

The BOM of the pcb is below in [Table 3.](#page-8-3)

<span id="page-8-3"></span>Table 3: **Bill of Materials**

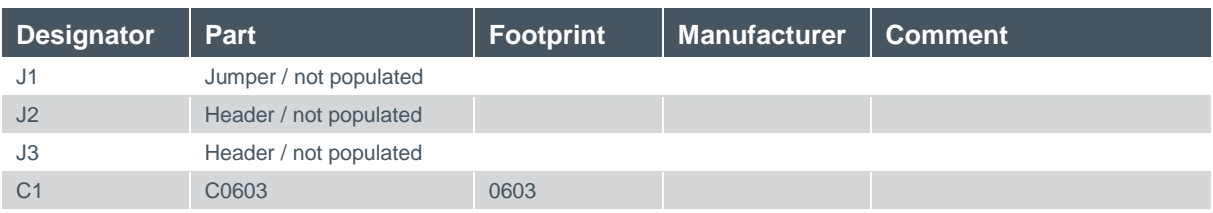

### **dmin**

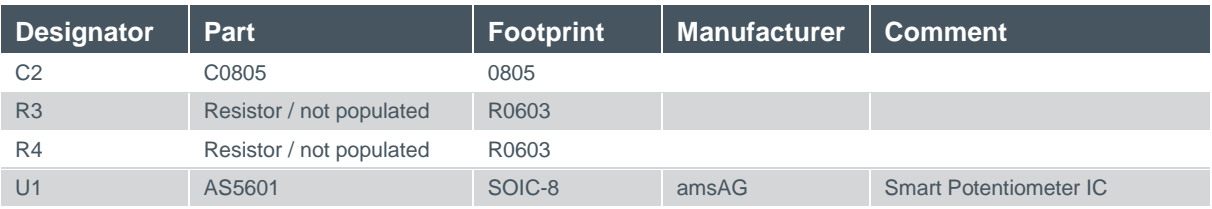

#### <span id="page-9-0"></span>**8 Evaluation tools**

To configure the AS5601, no dedicated programmer is needed. For fast setup time the USB I&P Box can be used to configure the AS5601 over I<sup>2</sup>C. The USB I&P Box can be ordered from the ams webpage.

Additionally a magnet holder kit is available with consist of a distance block and a Knob which holds the sensor magnet.

Please find the ordering information below in [Table 4.](#page-9-1)

<span id="page-9-1"></span>Table 4:

**Ordering Information for Evaluation Tools**

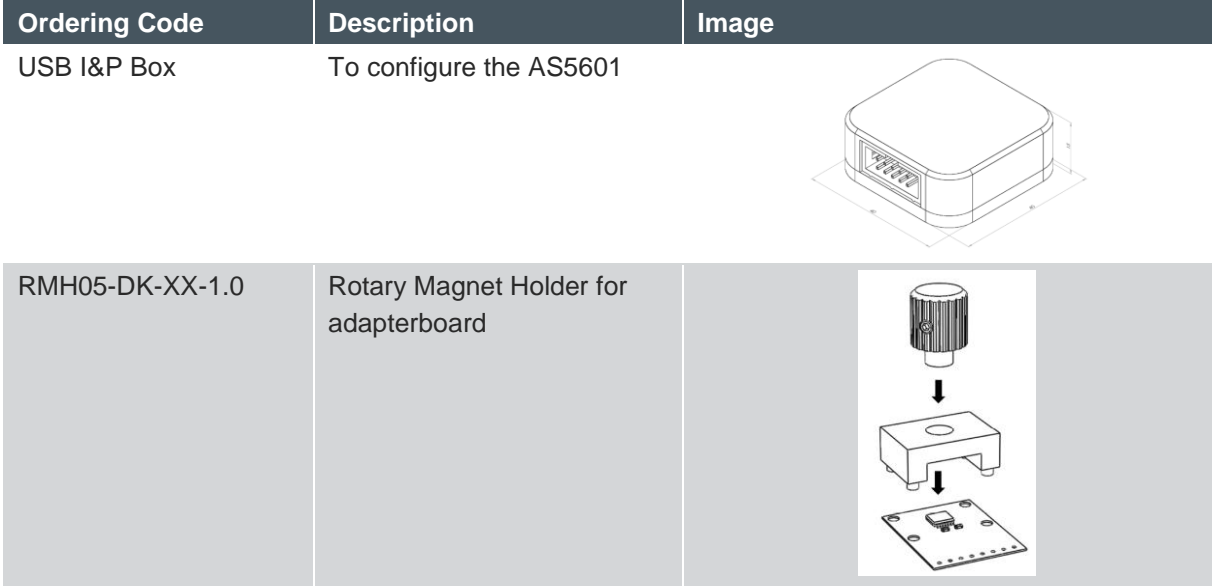

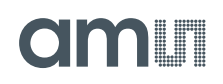

### <span id="page-10-0"></span>**9 Ordering & Contact Information**

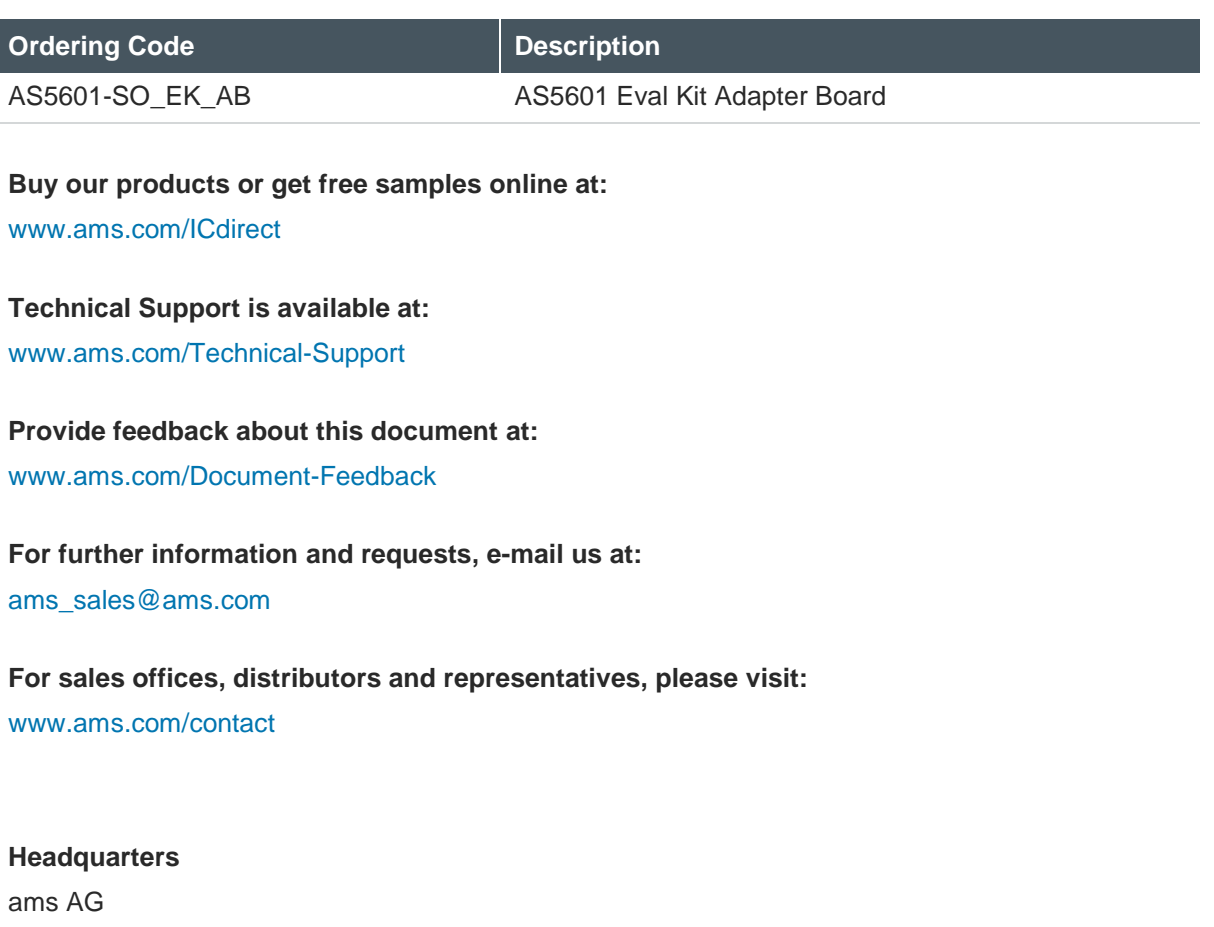

Tobelbaderstrasse 30 8141 Unterpremstaetten Austria, Europe

Tel: +43 (0) 3136 500 0 Website: [www.ams.com](file:///C:/Users/esn/AppData/Local/Microsoft/Windows/Temporary%20Internet%20Files/Content.Outlook/6ZJONBX3/www.ams.com)

#### <span id="page-11-0"></span>**10 Copyrights & Disclaimer**

Copyright ams AG, Tobelbader Strasse 30, 8141 Unterpremstaetten, Austria-Europe. Trademarks Registered. All rights reserved. The material herein may not be reproduced, adapted, merged, translated, stored, or used without the prior written consent of the copyright owner.

Demo Kits, Evaluation Kits and Reference Designs are provided to recipient on an "as is" basis for demonstration and evaluation purposes only and are not considered to be finished end-products intended and fit for general consumer use, commercial applications and applications with special requirements such as but not limited to medical equipment or automotive applications. Demo Kits, Evaluation Kits and Reference Designs have not been tested for compliance with electromagnetic compatibility (EMC) standards and directives, unless otherwise specified. Demo Kits, Evaluation Kits and Reference Designs shall be used by qualified personnel only.

ams AG reserves the right to change functionality and price of Demo Kits, Evaluation Kits and Reference Designs at any time and without notice.

Any express or implied warranties, including, but not limited to the implied warranties of merchantability and fitness for a particular purpose are disclaimed. Any claims and demands and any direct, indirect, incidental, special, exemplary or consequential damages arising from the inadequacy of the provided Demo Kits, Evaluation Kits and Reference Designs or incurred losses of any kind (e.g. loss of use, data or profits or business interruption however caused) as a consequence of their use are excluded.

ams AG shall not be liable to recipient or any third party for any damages, including but not limited to personal injury, property damage, loss of profits, loss of use, interruption of business or indirect, special, incidental or consequential damages, of any kind, in connection with or arising out of the furnishing, performance or use of the technical data herein. No obligation or liability to recipient or any third party shall arise or flow out of ams AG rendering of technical or other services.

### am

#### <span id="page-12-0"></span>**11 Revision Information**

Initial version 1-00

#### **Changes from 0-01 (2014-Jun-26) to current revision 1-00 (2014-Jul-31) Page**

Initial revision

**Note:** Page numbers for the previous version may differ from page numbers in the current revision.